# Leo1.5インストールマニュアル

MT4にLeo1.5をインストールします。

なお、VPSでEAを稼働させる場合は、この作業はVPSで行ってくださ  $\mathsf{U}_\alpha$ 

まずはこちらからEAをダウンロードしてください。

⇒Leo1.5のダウンロードはこちら

真ん中の【ダウンロード】をクリックするとダウンロードできます。

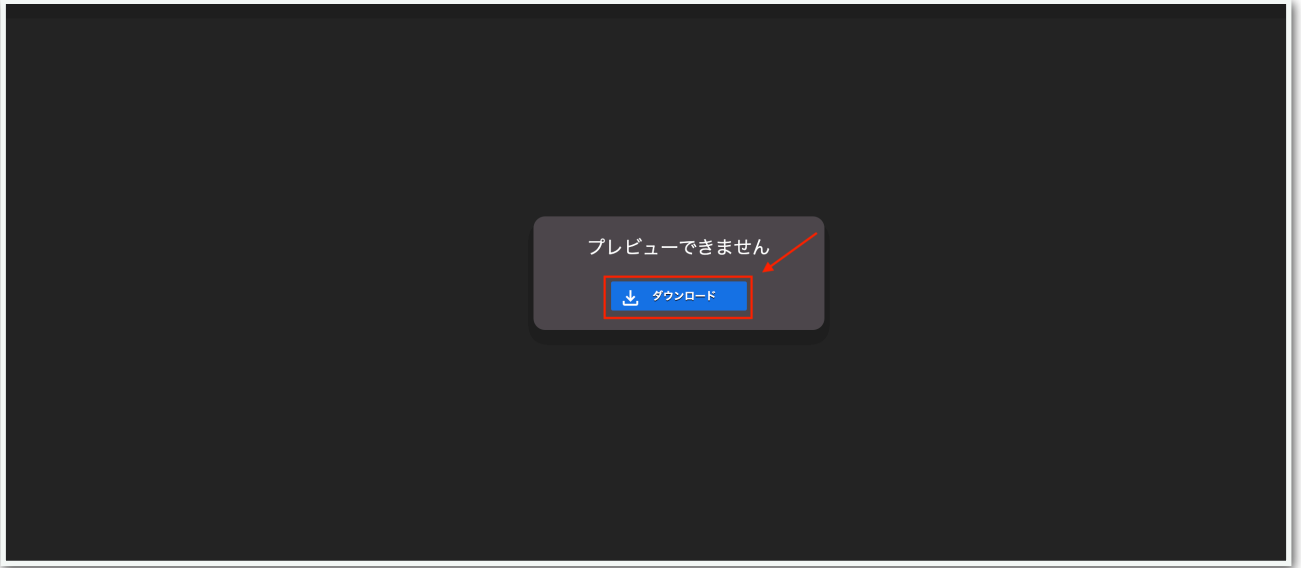

# 続いて、MT4の【ファイル】⇒【データフォルダを開く】をクリックし ます。

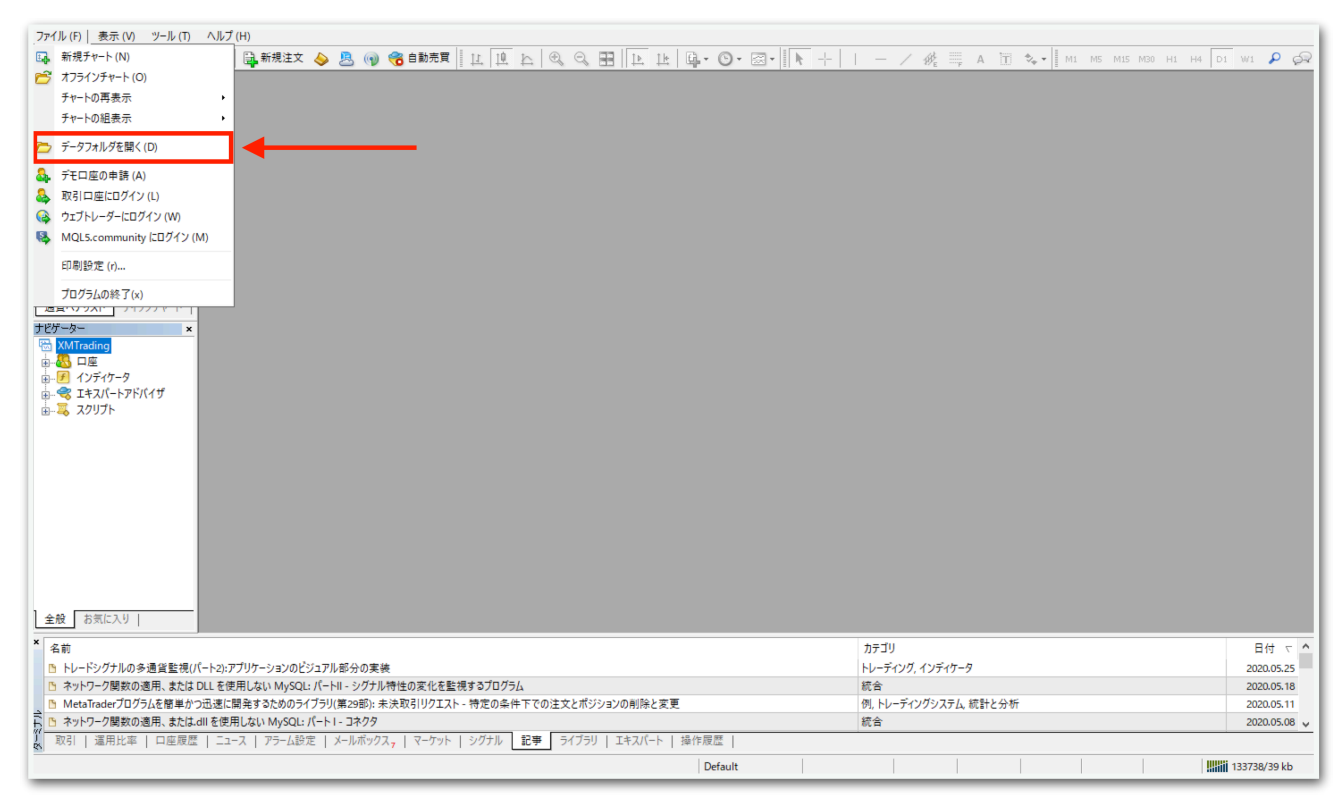

# データフォルダが出てくるので、【MQL4】を開きます。

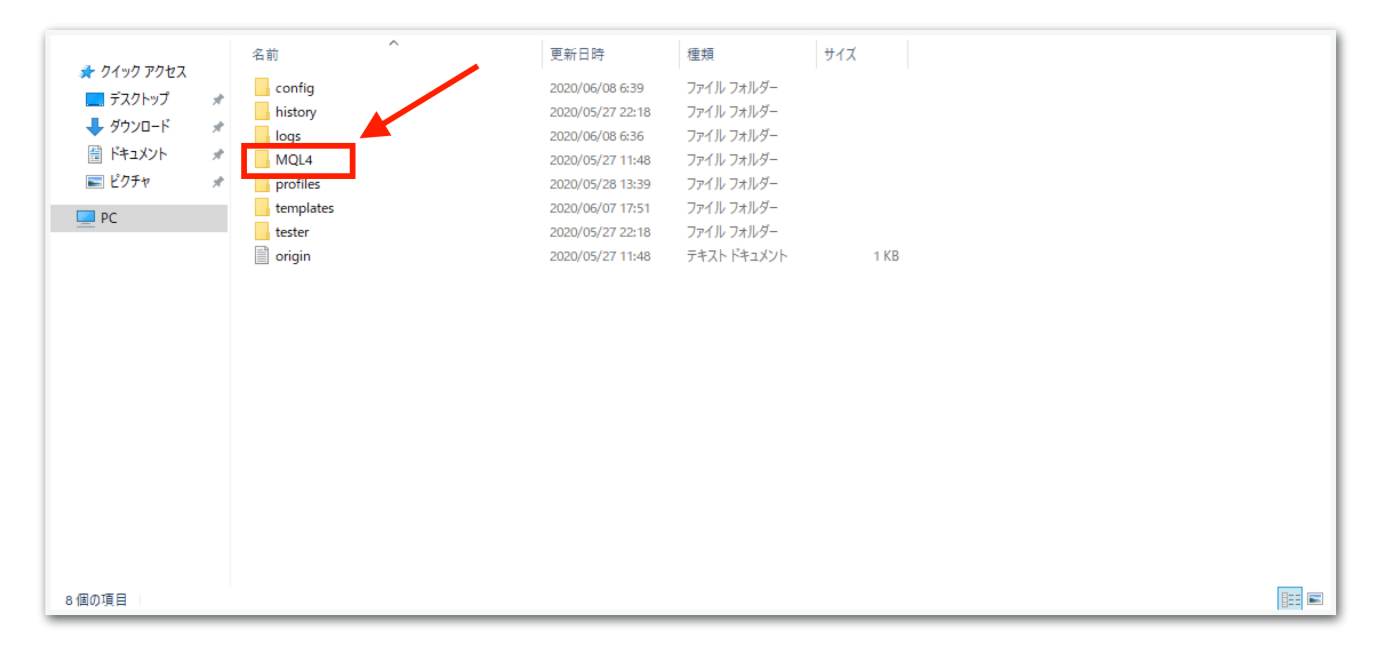

# 【Experts】を開きます。

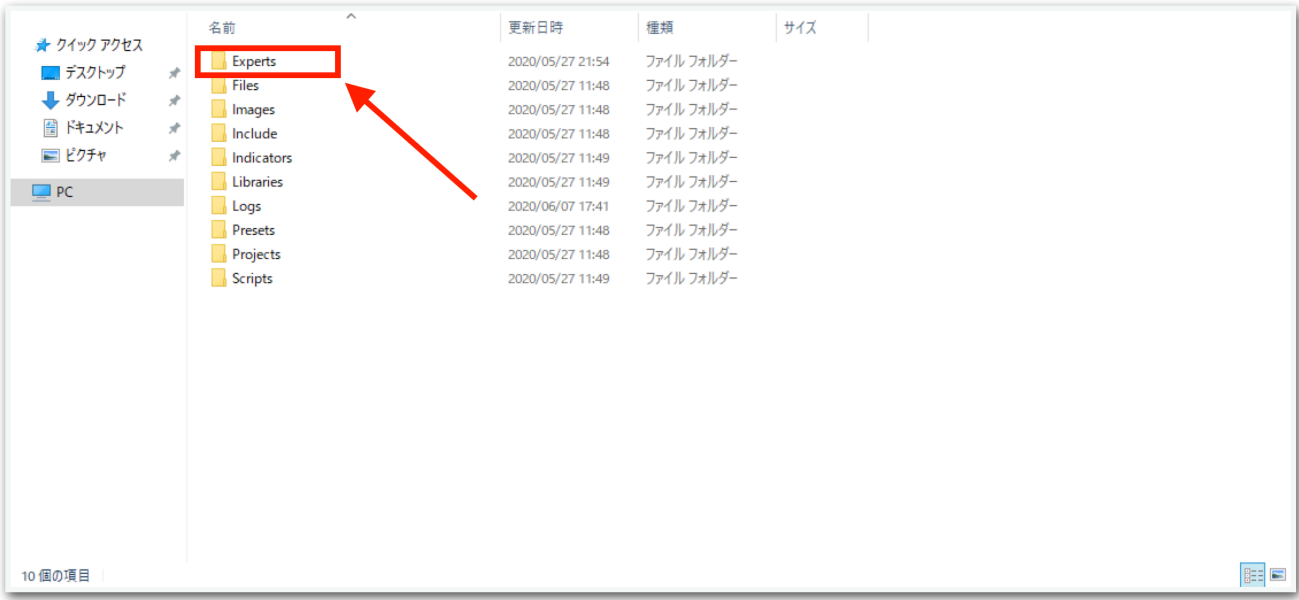

【Experts】の中に、先ほどダウンロードしたEAファイルをコピーして ください。

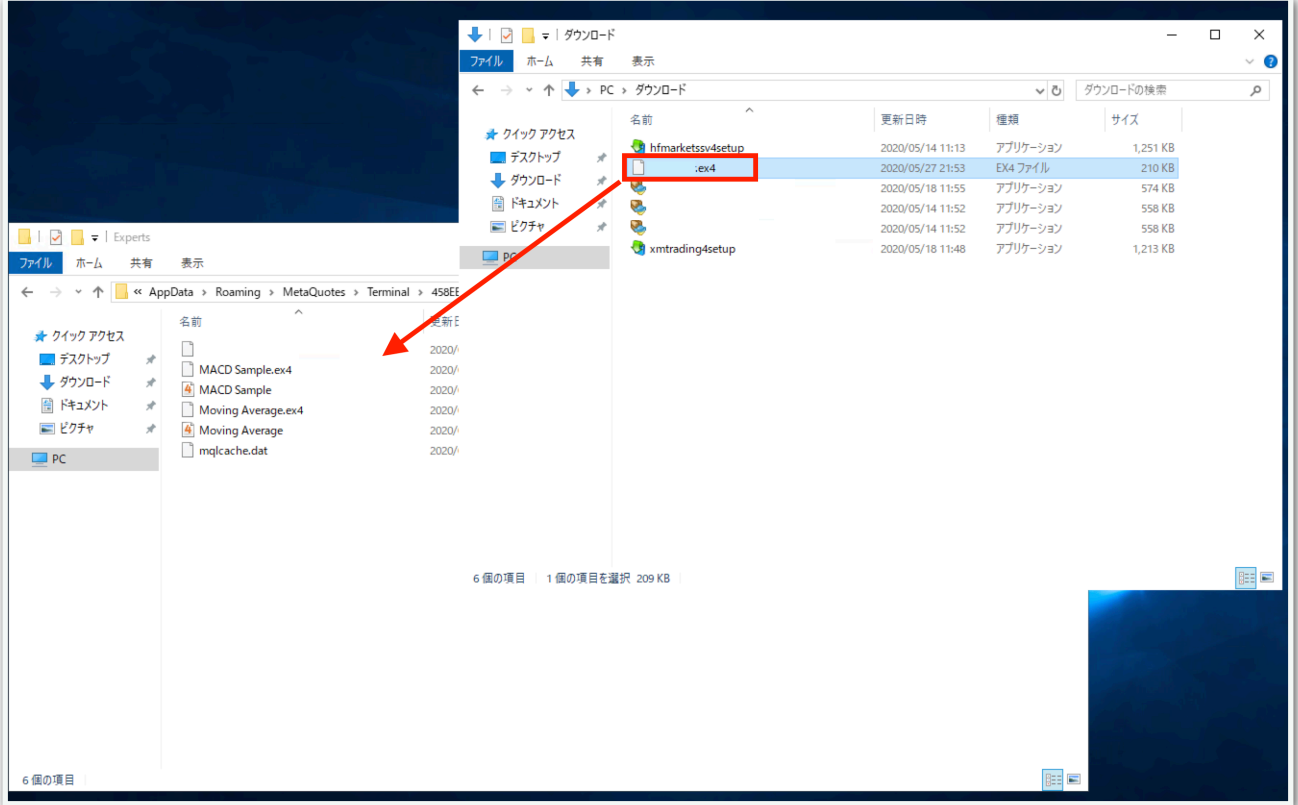

# 一旦MT4を再起動します。データフォルダとMT4を×で閉じてくださ

い。

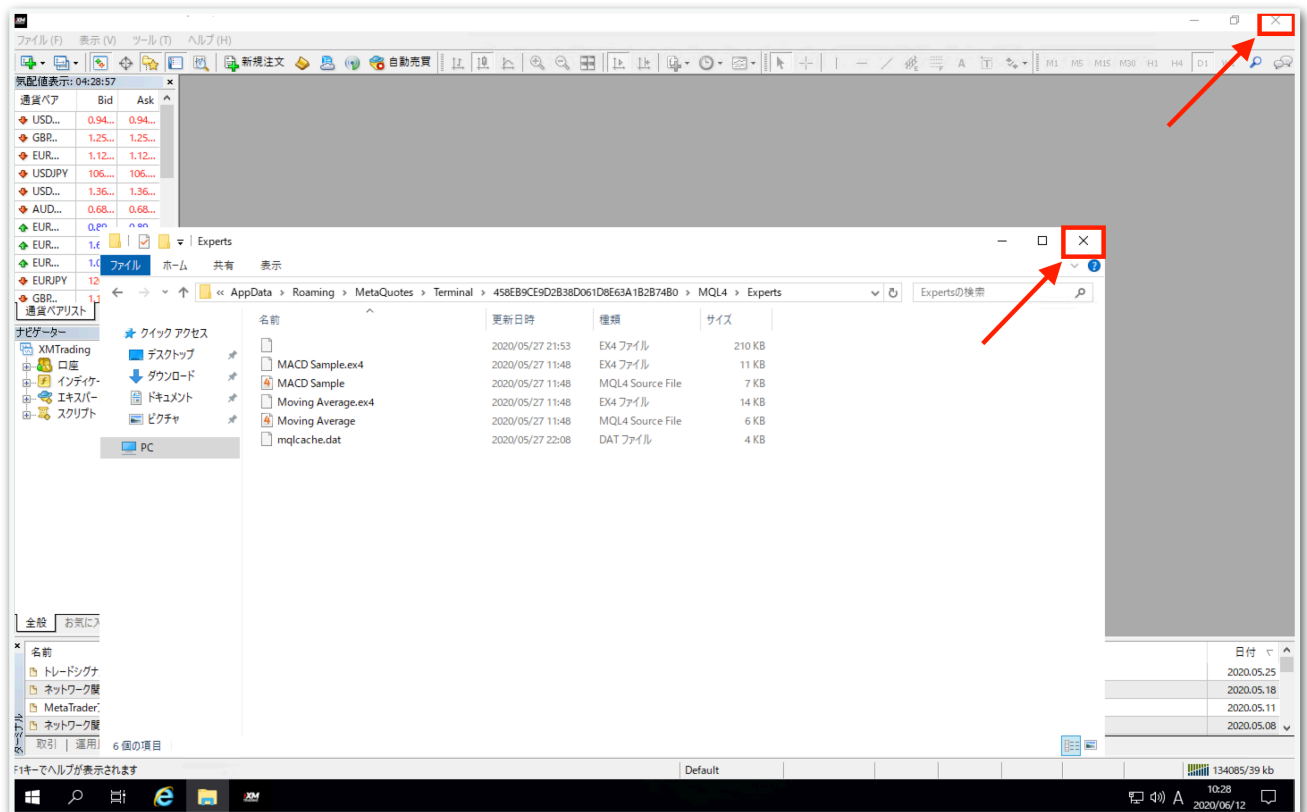

再度MT4を起動してください。

続いて、【ナビゲーター】の中にある【エキスパートアドバイザ】を見 てください。その中に、Leo1.5がありますのでドラッグしてチャート 上にドロップします。時間足はどれを選択してもエントリーは共通なの でどれでも構いません。

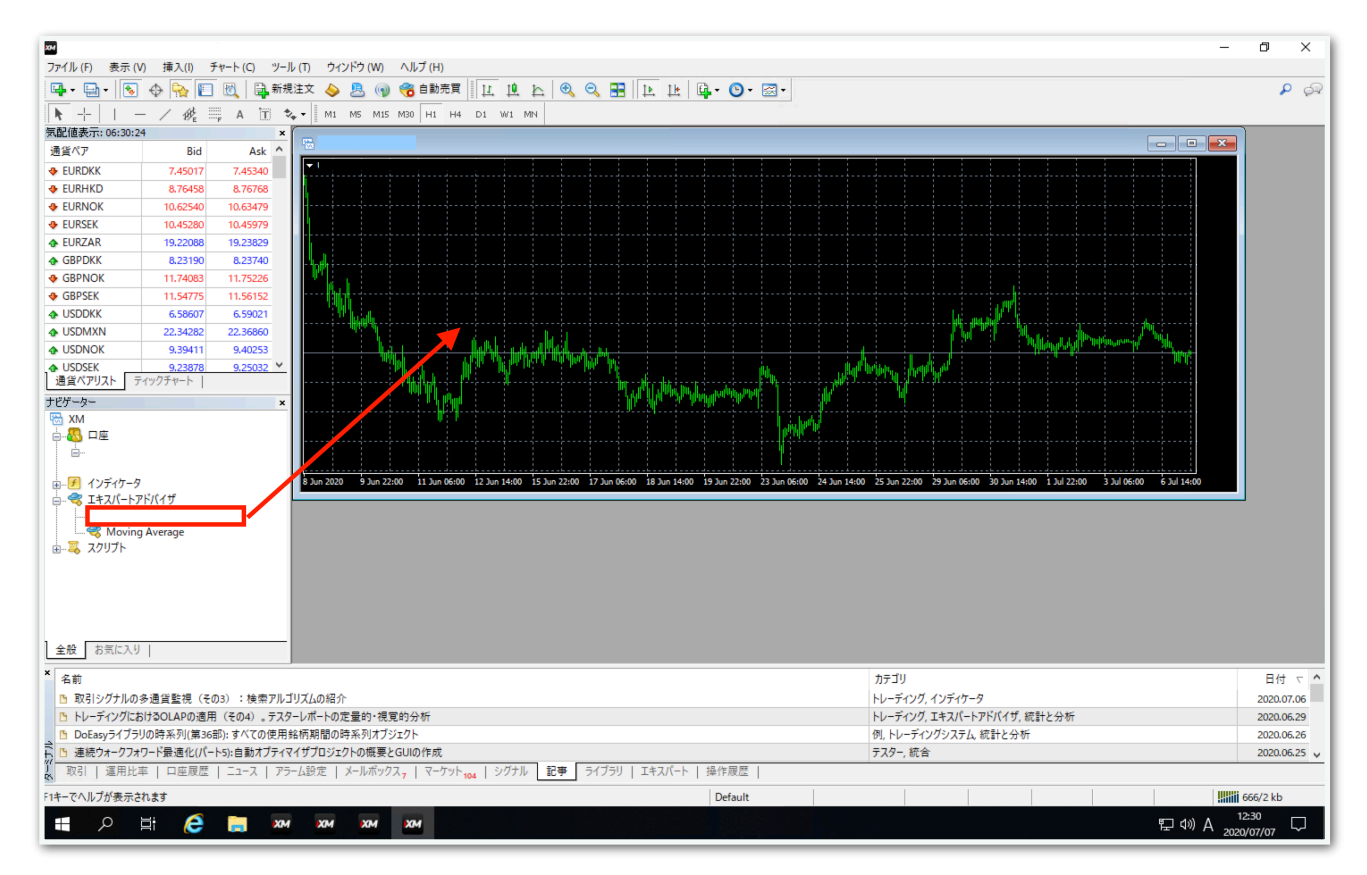

【全般】タブをクリックして、【自動売買を許可する】と【DLLの使用 を許可する】にチェックを入れます。

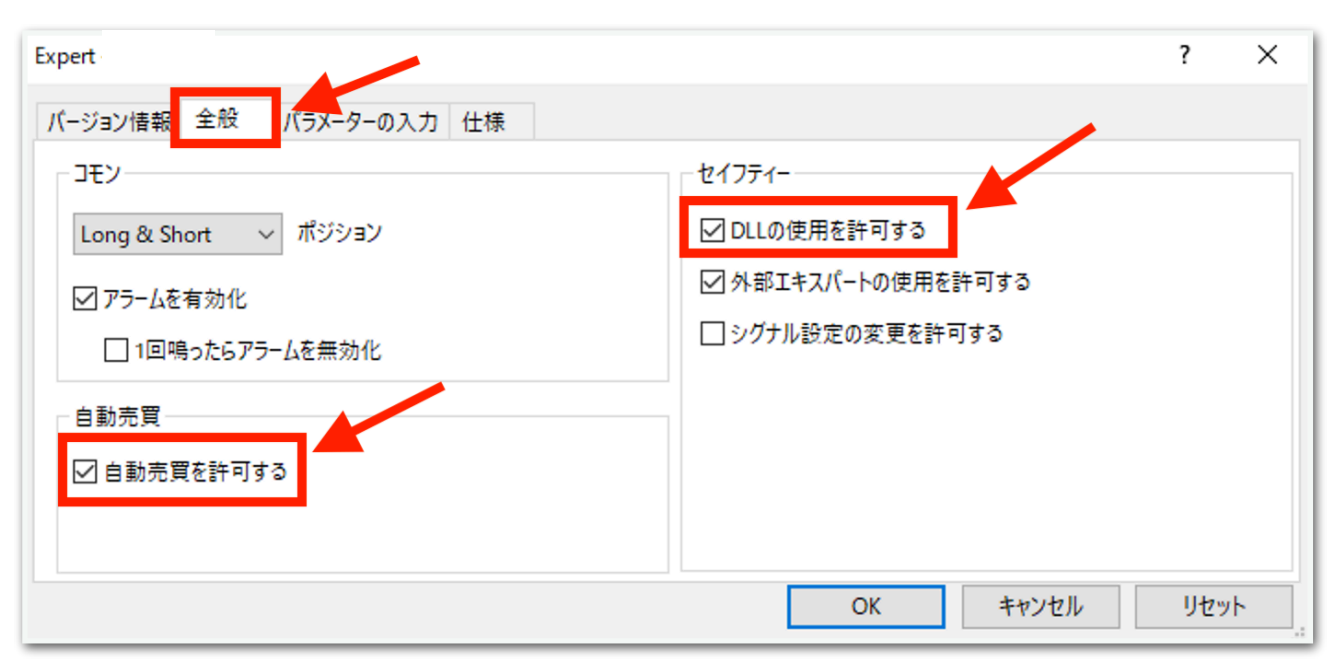

# 続いて、【パラメータの入力】タブをクリックします。

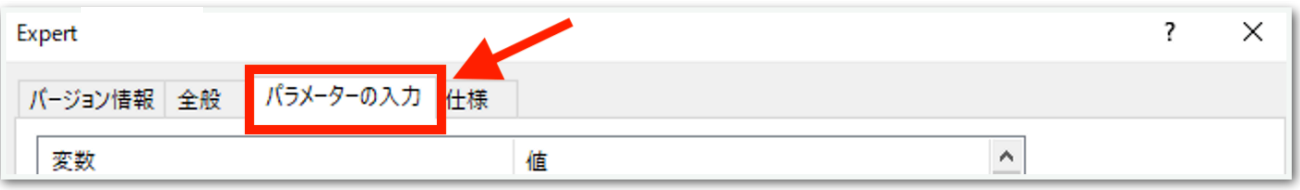

# 下図のようなパラメータ設定画面が出てきます。

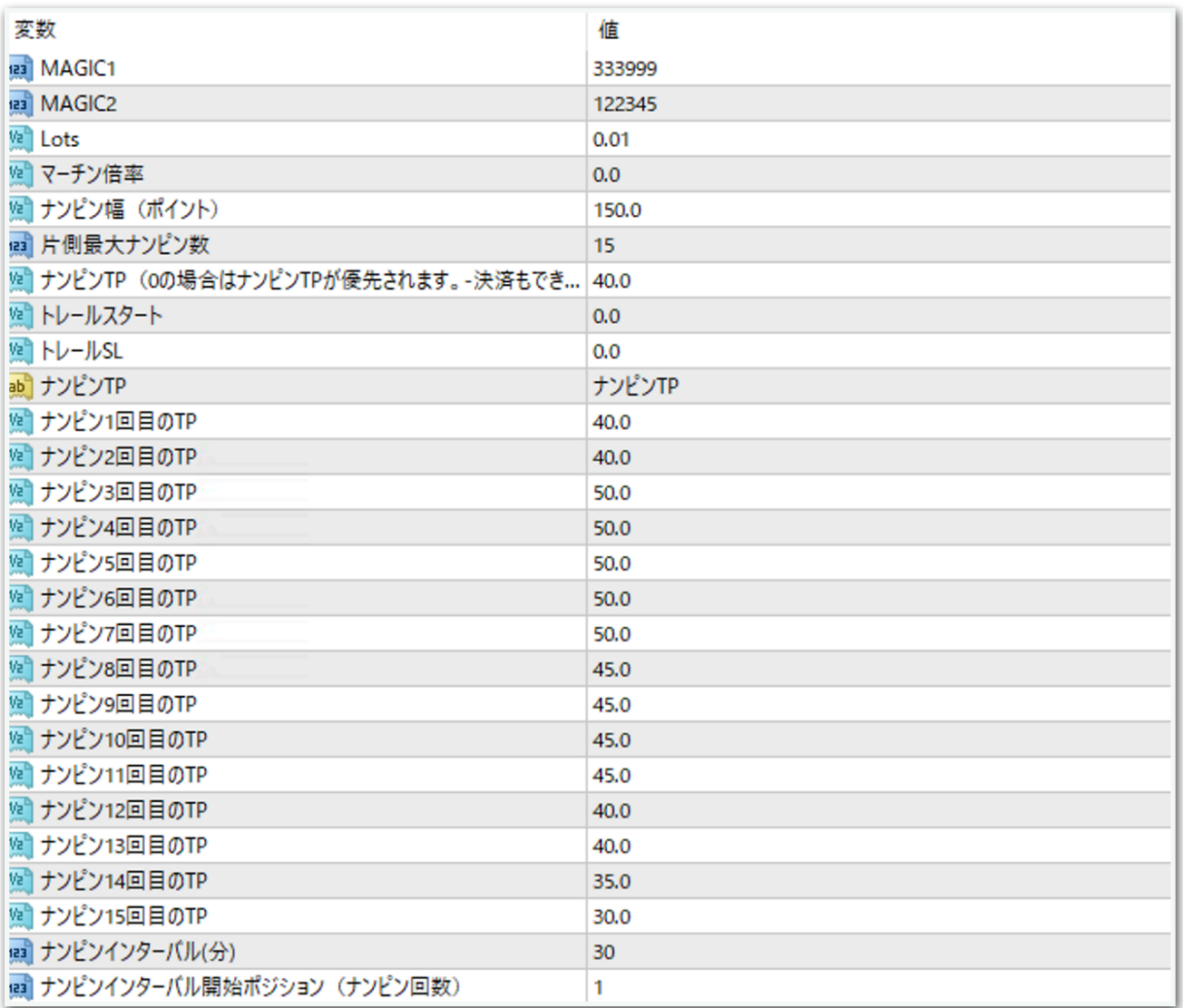

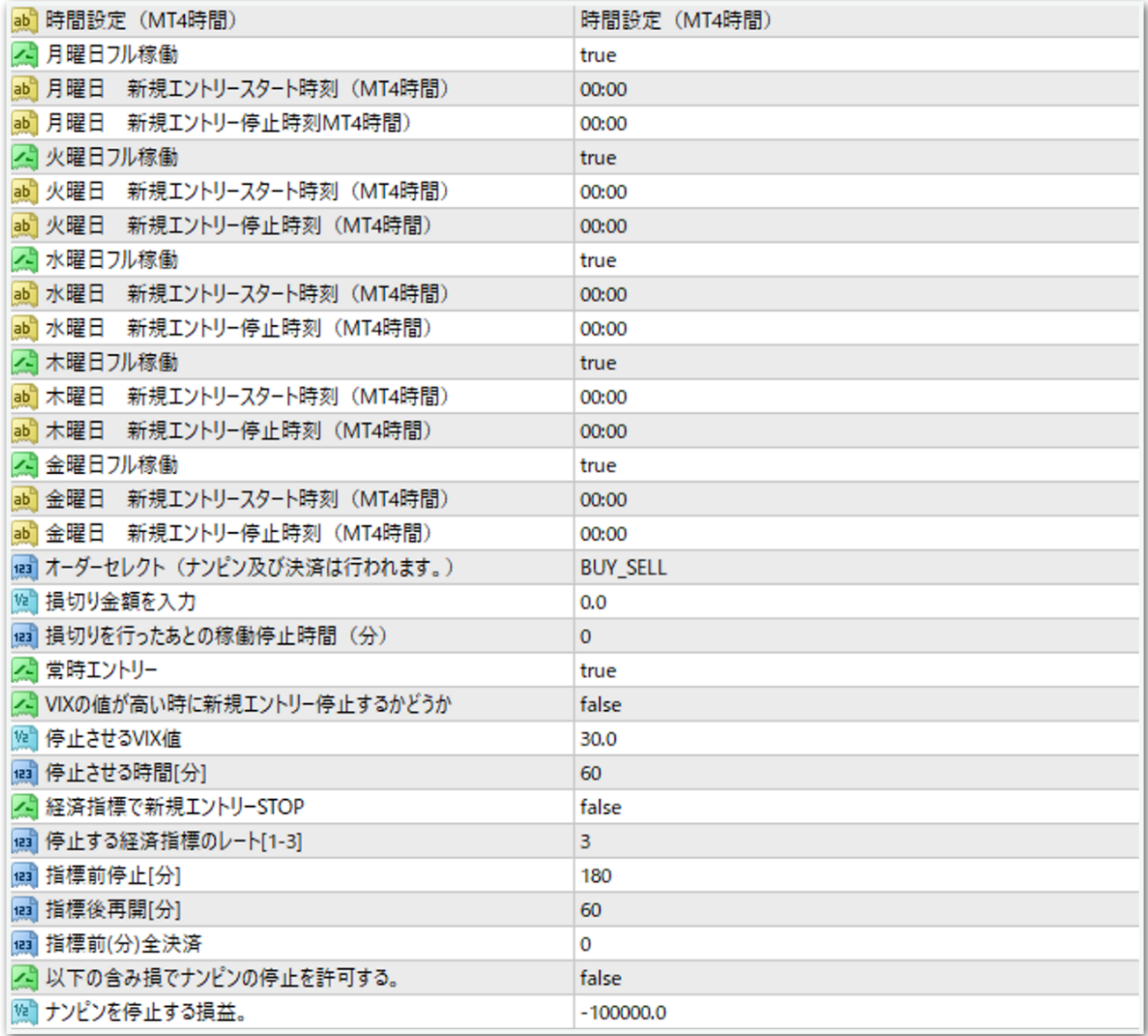

次ページでひとつずつ解説します。

## MAGIC1

→原則このままで大丈夫です。あまりないと思いますが、同じMT4内 で他のEAを稼働させる際は、他のEAと同一のマジックナンバーになら ないようにしてください。

#### MAGIC2

→原則このままで大丈夫です。あまりないと思いますが、同じMT4内 で他のEAを稼働させる際は、他のEAと同一のマジックナンバーになら ないようにしてください。

#### Lots

→1ポジション目のロット 推奨 ゴールド:30万円あたり0.01ロット 通貨ペア:10万円あたり0.01ロット

#### マーチン倍率

→マーチン倍率を変更できます。 0.0にするとLeo1.5の内部ロジックでマーチンしていきます。

# ナンピン幅(ポイント)

→ナンピン幅を変更できます。

150.0にすると毎回15pips間隔でナンピンされます。

#### 片側最大ナンピン数

→ナンピン回数を変更できます。 15にすると買いで15回、売りで15回までそれぞれナンピンします。

## ナンピンTP

→指定した数値の幅で利確します。 40にすると平均建値から4pipsプラスになったら利確します。 0にすると後述のナンピン1回目のTP~ナンピン15回目のTPの値が適 用されます。

#### トレールスタート

#### トレールSL

→これらはまとめて後述します。

#### ナンピン1回目のTP~ナンピン15回目のTP

→ナンピンTPを0に設定した場合にこちらの値が適用されます。ナンピ ンの回数に応じてTP(利確幅)を設定できます。 たとえばナンピン1回目のTPを40にすると、ナンピン1回のときの利確 は平均建値から4pipsプラスになったところになります。 ナンピン15回目のTPを30にすると、ナンピン15回のときの利確は平

均建値から3pipsプラスになったところになります。

#### ナンピンインターバル(分)

→たとえば「10」に設定すると、ナンピンした後、10分以上経過して から次のナンピンが入ります。

## ナンピンインターバル開始ポジション(ナンピン回数)

→上記ナンピンインターバルを適用するタイミングを指定できます。た とえば「3」に設定すると、2回目のナンピンまでインターバルなしで ナンピンし、3回目からインターバルの時間経過後にナンピンします。

## 月曜日フル稼働

→trueにすると終日稼働します。

falseにすると次の指定した時刻が反映されます。

#### 月曜日 新規エントリースタート時刻

→指定した時刻以降になったら新規エントリーが始まります。

MT4時間で指定してください。

夏は6時間、冬は7時間の時差があります。冬の日本時間午前9時はMT4 時間では午前2時です。

時間が1桁の場合は頭に0を付けてください。

例 2時→「02:00」 9時5分→「09:05」

## 月曜日 新規エントリー停止時刻

→指定した時刻以降になったら新規エントリーを行いません。 ただし、すでに保有しているポジションに対するナンピンや利確は行わ れます。

火曜日~金曜日も上記と同様です。

#### オーダーセレクト

→BUY SELL 買いと売りをエントリーします。 →BUY 買いのみエントリーします。 →SELL 売りのみエントリーします。 →STOP 保有中のポジションが決済されるとそれ以降エントリーしま

せん。保有中のポジションに対してはナンピンは適用されます。

#### 損切り金額を入力

→含み損がこの金額になったら損切りします。

0.0にすると損切りしません。

30万円で損切りさせたい場合は「300000」と入力します。

円建て口座のみ対応しています。ドル建て口座などでは機能しません。

#### 損切りを行ったあとの稼働停止時間(分)

→上記「損切り金額を入力」の設定により損切りが行われた際、次のエ ントリーまで何分停止させておくかを指定できます。

#### 常時エントリー

→trueにすると常時エントリーします。そのため、ポジションを常に保 有します。

falseにすると、エントリータイミングを限定します。そのため、ポジ ションを保有しない時間帯も生まれます。

主にMACDとMAを利用したロジックによりエントリーを絞ります。

## VIXの値が高い時に新規エントリー停止するかどうか

→trueにすると次のパラメータが適用されます。

#### 停止させるVIX値

→VIXがここで設定した値以上になると、下記で設定した時間だけ新規 エントリーを停止します。保有中のポジションに対してはナンピンは適 用されます。

## 停止させる時間[分]

→VIXが上記で設定した値以上になった時に新規エントリーを停止させ る時間を、分単位で入力します。

## 経済指標で新規エントリーSTOP

true→下図で指定する重要度と時間によって新規エントリーを停止しま す。

false→経済指標に関係なくエントリーを行います。

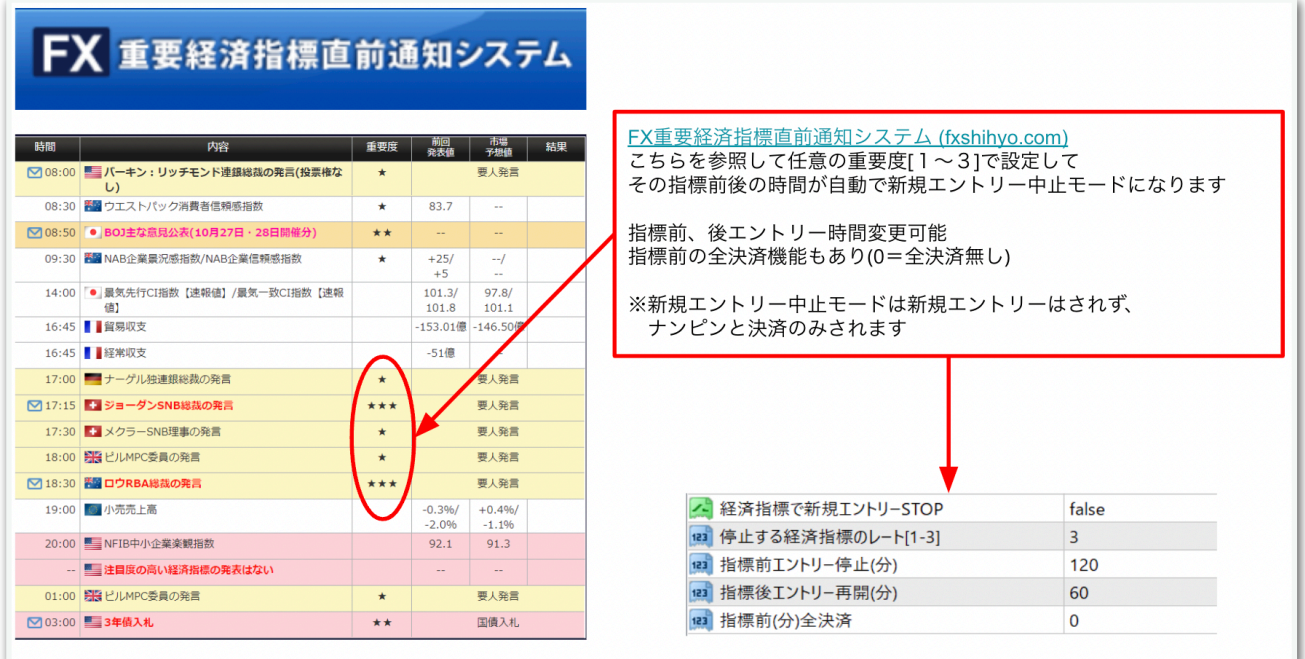

なお、経済指標は特定の国のみ取得することはできず、全ての国の経済 指標を対象として停止再開判定が行われます。

## 以下の含み損でナンピン停止を許可する。

→trueにすると次のパラメータが適用されます。

#### ナンピンを停止する損益。

→上記「以下の含み損でナンピン停止を許可する。」がtrueの場合に適 用されます。たとえば「-100000」にすると、含み損が10万円になっ たらナンピンを行いません。入力する場合は数字の頭に「-」を付けて ください。

## トレールについて

トレールを利用する場合は、以下の3点を変更します。 単位は「10」につき1pipsです。

ナンピンTP トレールスタート トレールSL

例: ナンピンTP㱺80 トレールスタート㱺40 トレールSL㱺10

平均建値から4pipsプラスになったらトレールスタートします。 その際、現在価格から1pips上にトレールSL(ストップロス)が設定さ れます。 価格が0.01でも動けばticik毎にSLも更新されます。 ナンピンTPで設定した8pipsがトレール利確の上限になります。

トレールを使用しない場合は、トレールスタートおよびトレールSLを0 にしてください。

パラメータの入力が完了したら【OK】をクリックしてください。

ここからはいよいよ自動売買の開始です。入金が済んでからこの先を進 めてください。

上部にある【自動売買】をクリックすると、赤停止マークから青再生 マークに変わります。

そして、チャート右上のニコちゃんマークが笑顔に変わります。

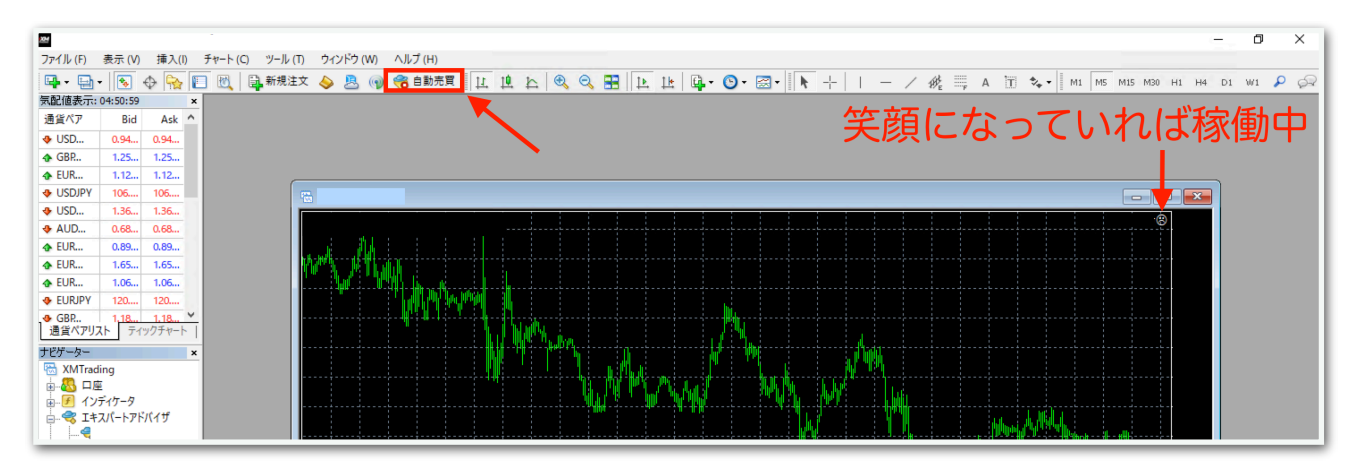

↓稼働中の表示

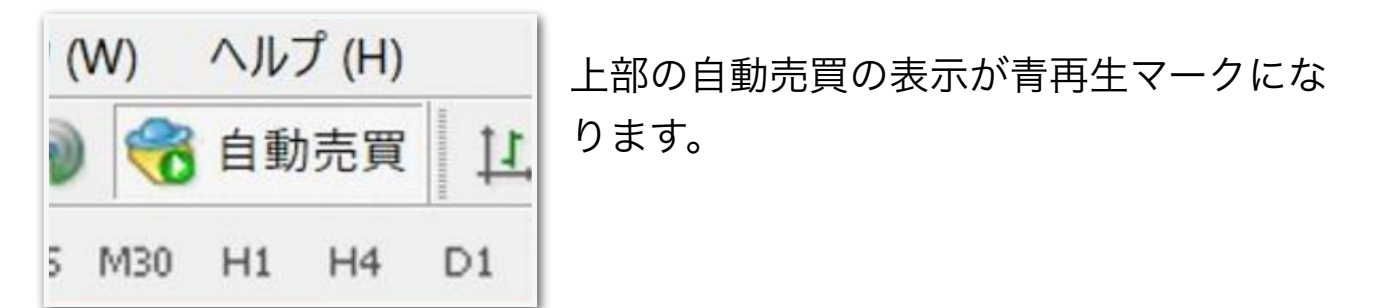

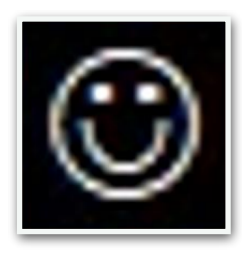

チャート右上の顔の表情が笑顔になります。

あとは自動で取引されます。

※自動売買の停止方法

下記の手順に従って、先に自動売買をオフにしてから、保有中のポジ ションを決済してください。オフにしてからでないと、決済した瞬間に EAがまた勝手にエントリーしてしまいます。

MT4の上部の【自動売買】をクリック。

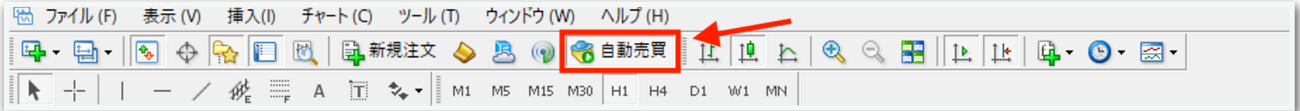

赤の停止マークに変わればオフになっています。

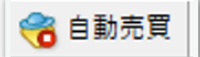

MT4下部のターミナル画面内にあるポジションの右側の【×】をクリッ ク。ターミナル画面が出てないときは『Ctrl + T』を押すと表示されま す。

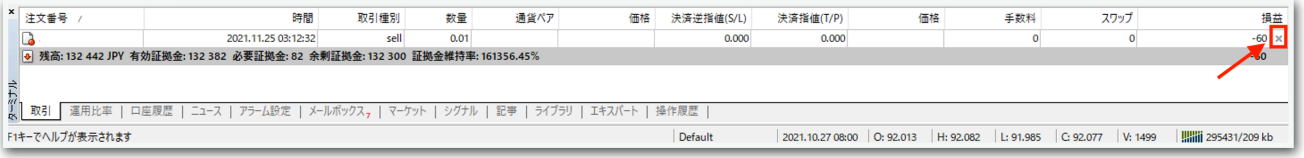

初めて【×】をクリックすると、下図のようなポップアップが出るの で、チェックを入れて同意します。

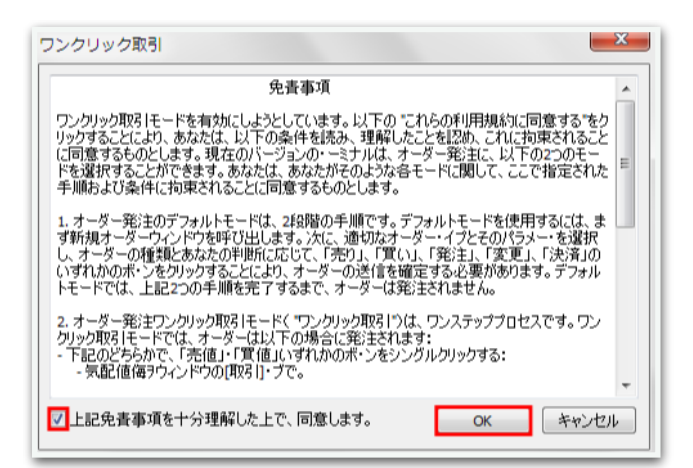

# 再度【×】をクリックすると決済されます。

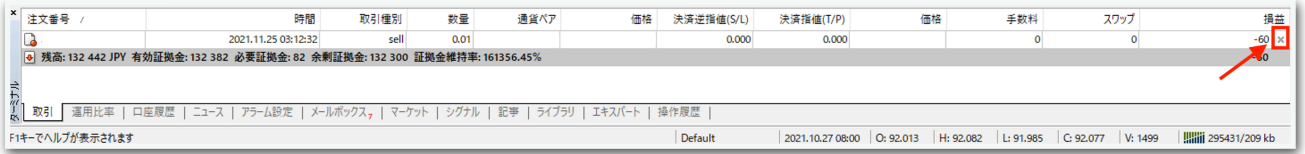

一度同意した後はポップアップは出ませんので、次回からは【×】をク リックするだけですぐに決済されます。

※EA稼働中にパラメータを変更する方法

チャート右上のニコちゃんマークをクリックすると、パラメータ入力画 面が出てきます。

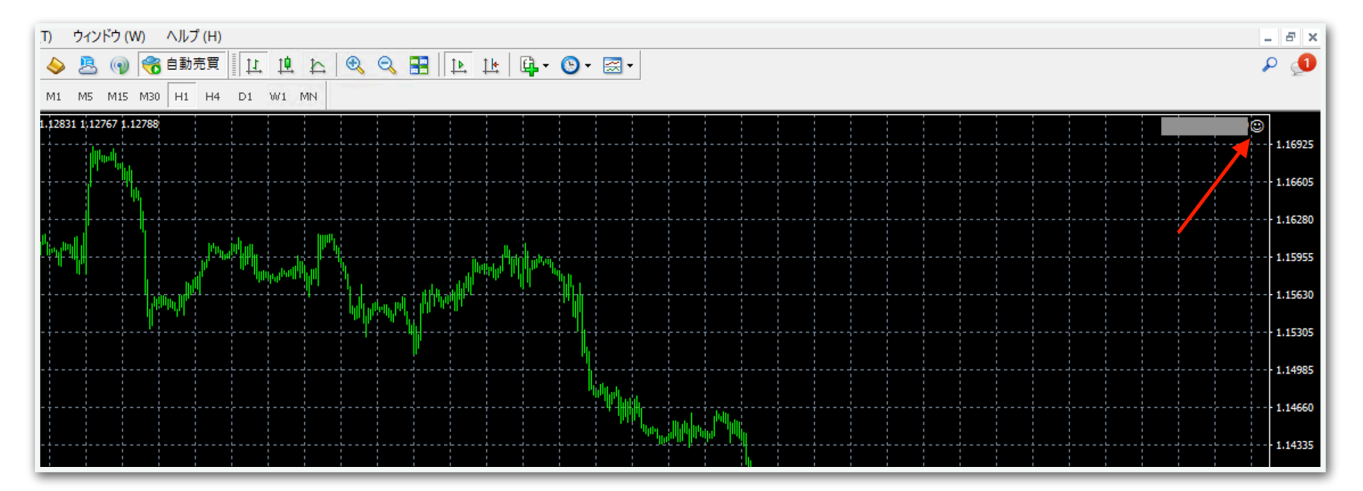

例えば新規エントリーを中止したい場合は、この画面で【オーダーセレ クト】を【STOP】にしてOKを押せば適用されます。

他にも、EA稼働時間を変更するときもここで適用できます。

ナンピンに関する設定は、稼働中に変更するとロジックが崩れるので、 停止してノーポジションのときに変更することをおすすめします。